# Solucionar problemas do console Attendant na chamada do Webex

# **Contents**

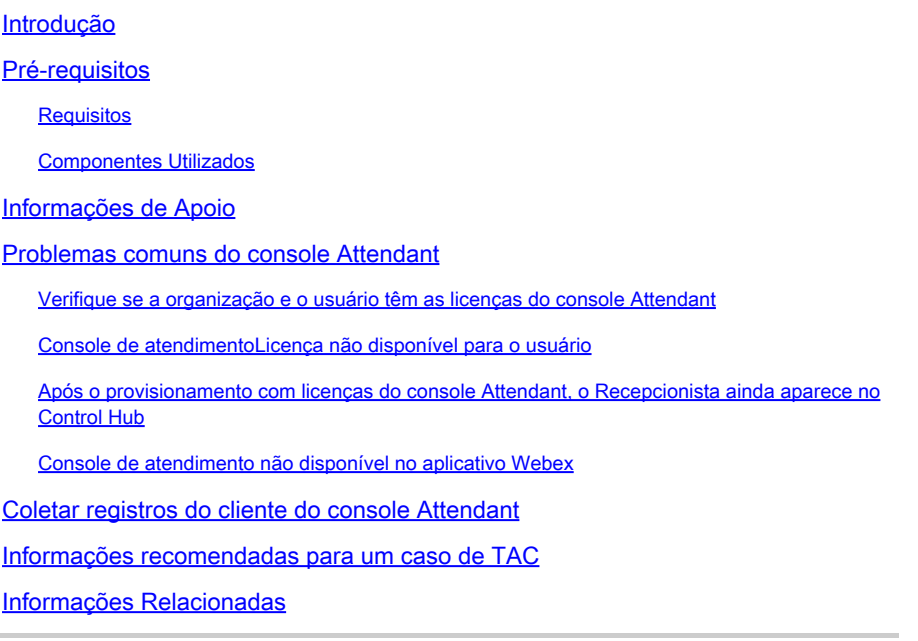

# Introdução

Este documento descreve os problemas mais comuns enfrentados com a ferramenta Attendant Console no Webex Calling (WxC).

### Pré-requisitos

#### Requisitos

A Cisco recomenda que você tenha conhecimento destes tópicos:

- Webex Calling
- Hub de controle
- Cliente Recepcionista

#### Componentes Utilizados

Este documento não está restrito a versões específicas de hardware e software. As informações neste documento foram criadas a partir de dispositivos em um ambiente de laboratório específico. Todos os dispositivos utilizados neste documento foram iniciados com uma configuração (padrão) inicial. Se a rede estiver ativa, certifique-se de que você entenda o impacto potencial de qualquer comando.

### Informações de Apoio

O Attendant Console for Webex Calling é um aplicativo criado para ajudar recepcionistas ou operadores a gerenciar chamadas recebidas de forma eficiente. Este console oferece uma interface de fácil utilização que permite ao operador processar várias chamadas simultaneamente, transferir facilmente as chamadas para o interlocutor apropriado, monitorar o estado das linhas dentro da organização e acessar diretórios para um encaminhamento rápido das chamadas.

#### Problemas comuns do console Attendant

Verifique se a organização e o usuário têm as licenças do console Attendant

O usuário deve ter a licença do Webex Calling Professional e a licença do Attendant Console.

Etapa 1. Em GERENCIAMENTO > Usuários, clique no Usuário.

Etapa 2. Role até Resumo > Licença.

Etapa 3. Certifique-se de que a licença do Webex Calling Professional e a licença do Attendant Console estejam atribuídas.

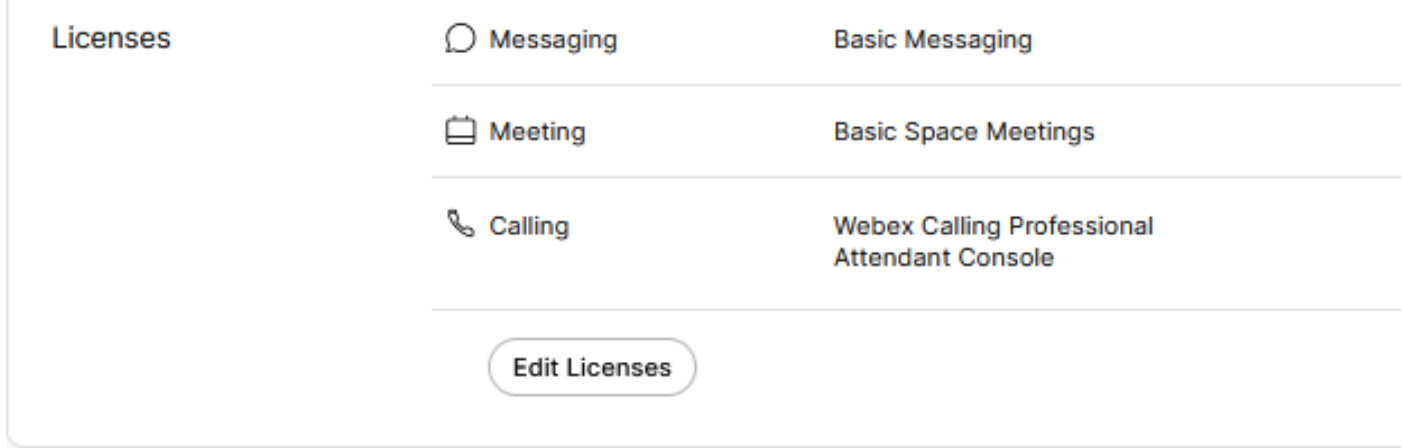

Resumo de Licenças

Etapa 4. Se as licenças necessárias não forem adicionadas, clique em Edit Licenses > Edit Licenses > Calling.

Select the service entitlements that you want to provide to this user. A Subscription: Register to Unified Communications Manager (UCM) Messaging A Register to Unified Communication Manager (UCM) Q Meeting △ Subscription: Call on Webex (1:1 call, non-PSTN) R Calling 2 Call on Webex (1:1 call, non-PSTN) △ Subscription: Enterprise Trial - 04/09/2024  $\vee$  Webex Calling  $\vee$  Professional  $\odot$  $\vee$  Attendant Console  $\heartsuit$ 

Editar licenças de chamada de usuário

Etapa 5. Clique na caixa de seleção das licenças necessárias.

Etapa 6. Click Save.

Licença do console Attendant não disponível para o usuário

Se o console Attendant não estiver disponível para o usuário, isso pode ocorrer porque a organização não tem nenhuma licença de console Attendant disponível.

Etapa 1. Em MANAGEMENT > Account > Subscriptions > License Summary > Calling.

Calling

**Webex Calling** Professional Assigned licenses 3/100  $•$  User:  $3$ 

· Workspace: 0

Workspaces Assigned licenses 0/100 Cisco Calling Plan Assigned licenses 3/100 · Standard Telephone Number(s) Provisioned: 10 Webex Go Usage: 0/100 Webex Go Mobile Usage: 0/100 Attendant Console Assigned licenses 3/5

Etapa 2. Verifique se as licenças atribuídas do console Attendant não atingiram o limite da conta.

Etapa 3. Se as licenças atribuídas do Attendant Console não forem exibidas no resumo ou se mais licenças forem necessárias, consulte [Provisionamento da licença do Attendant Console](https://help.webex.com/en-us/article/4xgekbb/Get-started-with-the-Attendant-Console).

Após o provisionamento com licenças do console Attendant, o Recepcionista ainda aparece no Control Hub

As organizações de avaliação que foram originalmente provisionadas com o recurso Cliente Recepcionista e fornecidas com as licenças de avaliação do Console de Atendimento posteriormente, continuam a ver o Cliente Recepcionista em SERVIÇOS > Chamada > Recursos > Cliente Recepcionista.

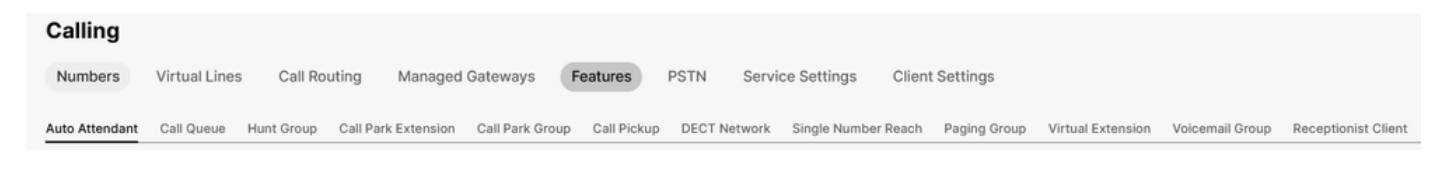

Recurso do cliente Receptionis

No nível de usuário em GERENCIAMENTO > Usuários > Chamada > Experiência de chamada do usuário, o Cliente de recepcionista também é exibido.

| User call experience | In-call feature access                   |                    |                                                                                                    |  |
|----------------------|------------------------------------------|--------------------|----------------------------------------------------------------------------------------------------|--|
|                      | Microsoft Teams integration (            |                    |                                                                                                    |  |
|                      | Application line assignment (            |                    |                                                                                                    |  |
|                      | Do Not Disturb <sup>O</sup>              | Disabled           |                                                                                                    |  |
|                      | Compression options @                    | Normal compression |                                                                                                    |  |
|                      | Call recording                           | Off                |                                                                                                    |  |
|                      |                                          |                    | Receptionist Client will no longer be available after July 8, 2024. Try Webex Attendant Console, our new and improved call handling tool. Learn more [2] |  |
|                      | Receptionist client                      | On                 |                                                                                                    |  |
|                      | Single number reach (office<br>anywhere) | Disabled           |                                                                                                    |  |

Cliente Recepcionista do Usuário

Essas organizações podem usar o cliente do console Attendant no aplicativo Webex. Após a aquisição da licença do console de atendimento, espera-se que o cliente recepcionista e a configuração de chamada do usuário em Experiência de chamada do usuário mudem para a opção Console de atendimento.

Console de atendimento não disponível no aplicativo Webex

Os aplicativos incorporados são necessários para que o console Attendant seja exibido no aplicativo Webex para garantir que eles sejam permitidos na organização:

Etapa 1. Vá para GERENCIAMENTO > Geral > Aplicativos incorporados.

Etapa 2. Certifique-se de que Permitir que os usuários acessem os Aplicativos incorporados de reuniões, espaços e a alternância da barra lateral do Aplicativo Webex seja Permitido.

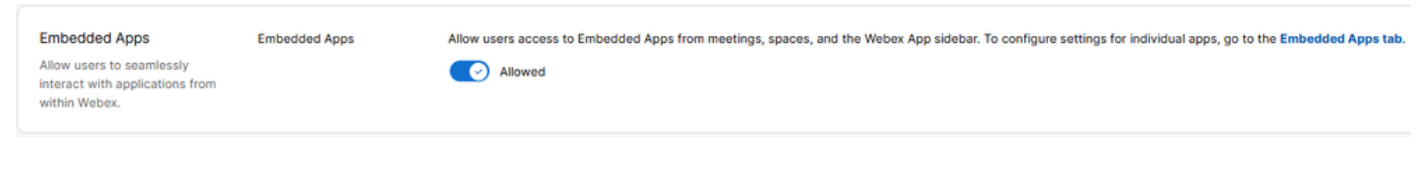

Aplicativos incorporados da organização

Etapa 3. Entre novamente no aplicativo Webex.

#### Coletar registros do cliente do console Attendant

Colete registros para solucionar qualquer problema não mencionado neste documento:

Etapa 1. Reproduza o problema no cliente do console de atendimento.

Etapa 2. Clique em Profile and Settings no canto superior direito.

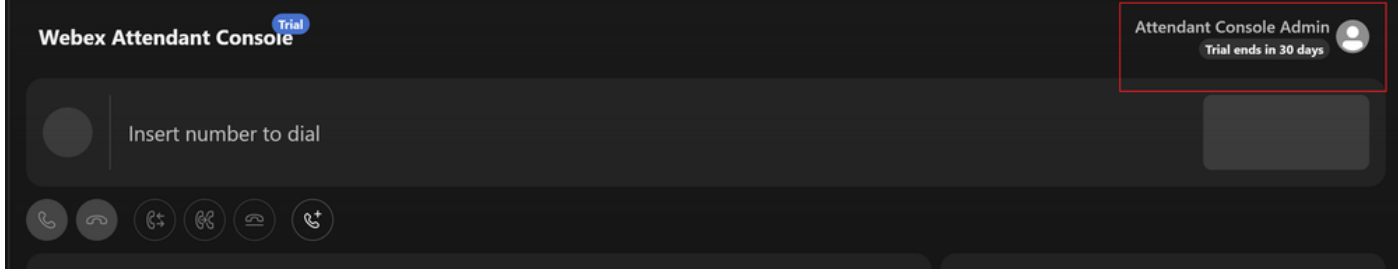

Perfil e configurações

#### f

Etapa 3. Clique em Ajuda > Download de logs de aplicativo.

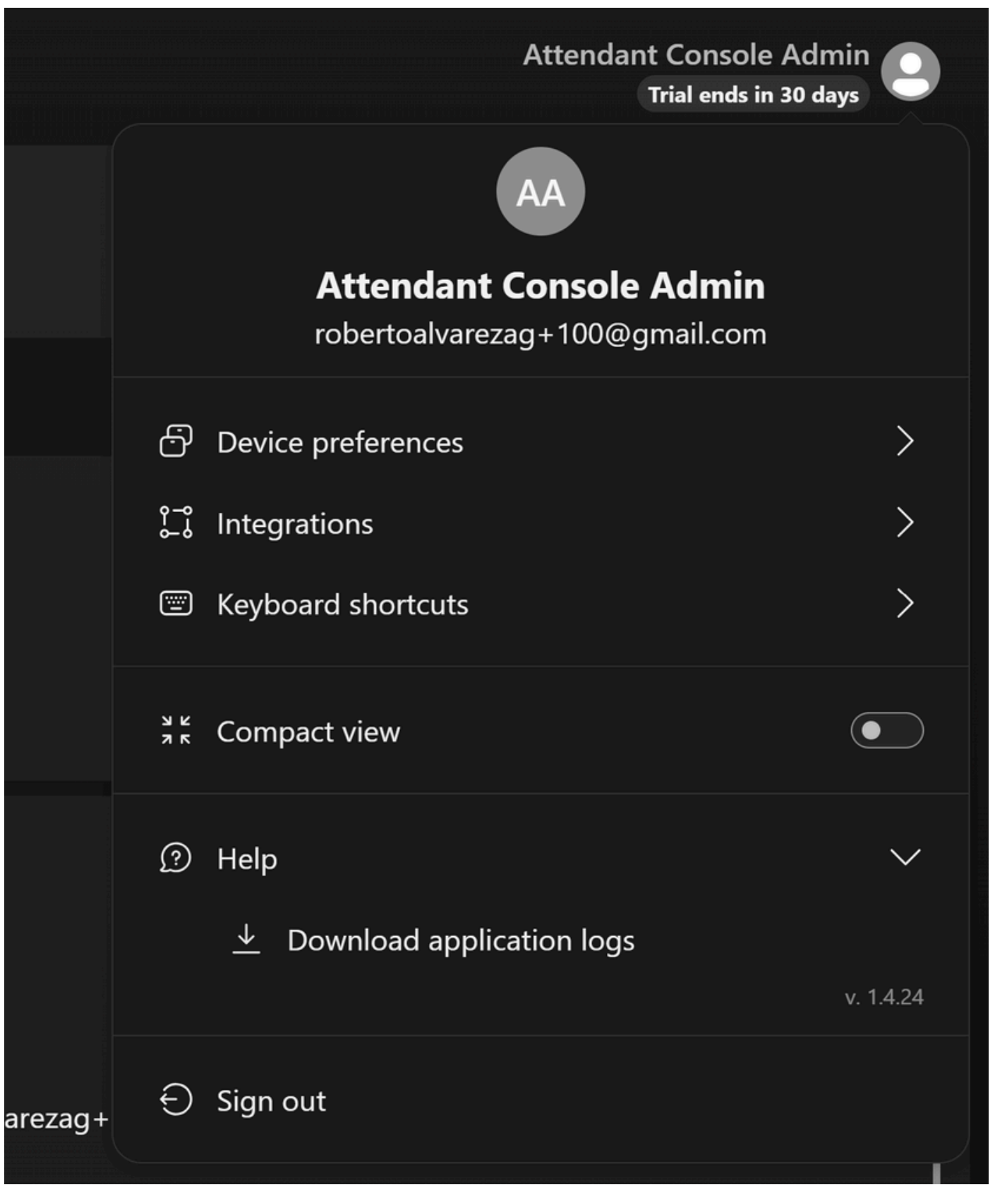

Fazer download de logs de aplicativo

Etapa 4. Os registros podem ser encontrados em Downloads como um arquivo Zip.

Informações recomendadas para um caso de TAC

Se um problema persistir após as etapas de Troubleshooting neste documento terem sido executadas e um caso de TAC for necessário, a Cisco recomenda incluir estas informações:

- ID da Organização
- ID ou nome do local
- Número, ramal e correio do usuário do console de atendimento
- Uma descrição detalhada do problema encontrado.
- Fuso horário e carimbo de data/hora do problema ocorrido.
- Anexe os registros do aplicativo do console de atendimento do usuário.

#### Informações Relacionadas

[Introdução ao console de atendimento](https://help.webex.com/en-us/article/4xgekbb/Get-started-with-the-Attendant-Console)

#### Sobre esta tradução

A Cisco traduziu este documento com a ajuda de tecnologias de tradução automática e humana para oferecer conteúdo de suporte aos seus usuários no seu próprio idioma, independentemente da localização.

Observe que mesmo a melhor tradução automática não será tão precisa quanto as realizadas por um tradutor profissional.

A Cisco Systems, Inc. não se responsabiliza pela precisão destas traduções e recomenda que o documento original em inglês (link fornecido) seja sempre consultado.